## ⺠雄宿舍網路設定教學

- 1. 首先到寢室內,依照書桌座位下的網路孔標示,查找於 書桌上方對應標示的網路IP 以下以 10.10.154.43 這個IP 作業系統:Windows 為例
- 2. 先將您的網路線接上您的電腦
- 3. 接著到控制台選取點選"網路和共用中心"如下圖

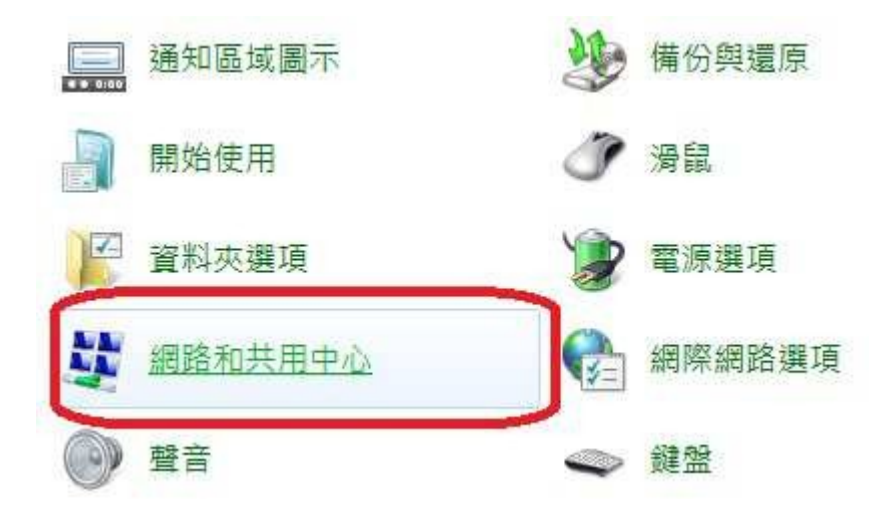

## 4. 接這點選"區域網路"如下圖

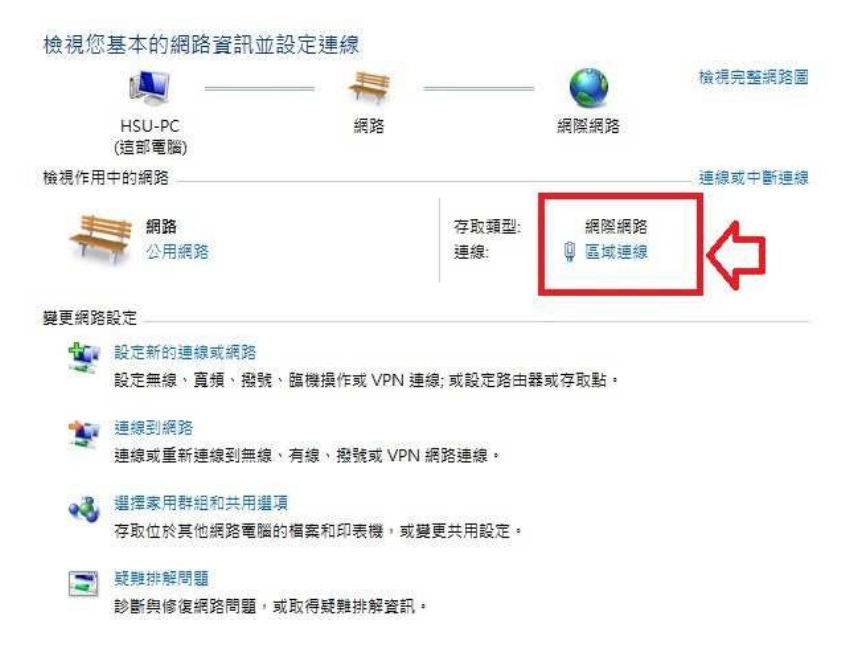

5. 接著點選跳出視窗中的"內容"如下圖

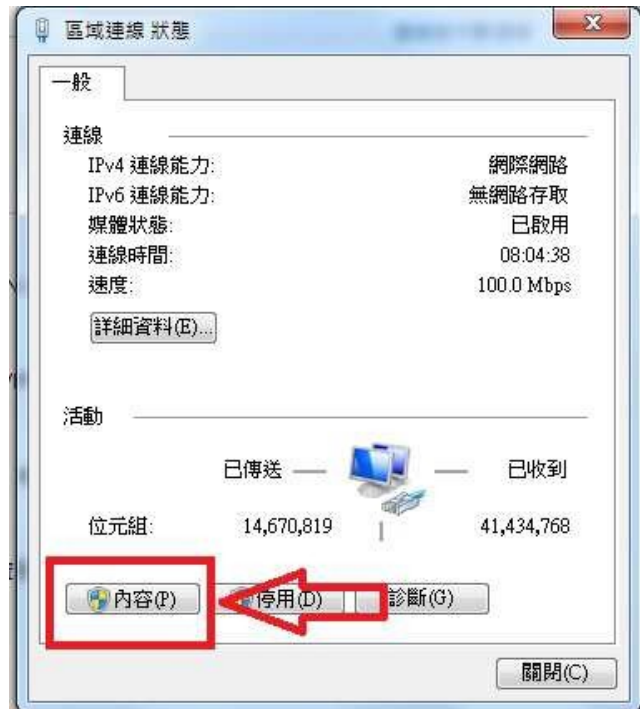

6. 選取"網際網路通訊協定第四版 TCP/IP4"之後按"內容"

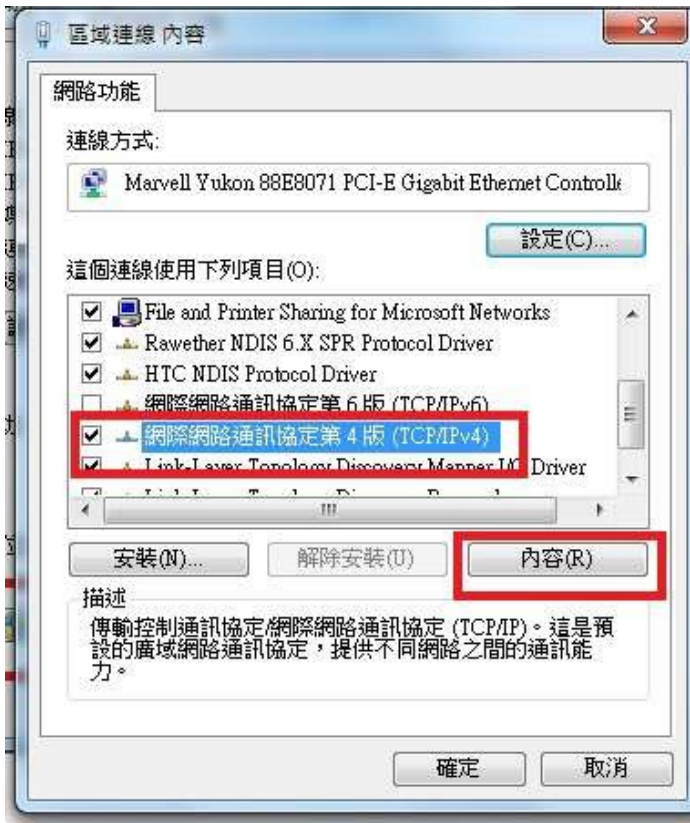

7. 接著輸入您的"IP 位址和 DNS"完成後按下確定

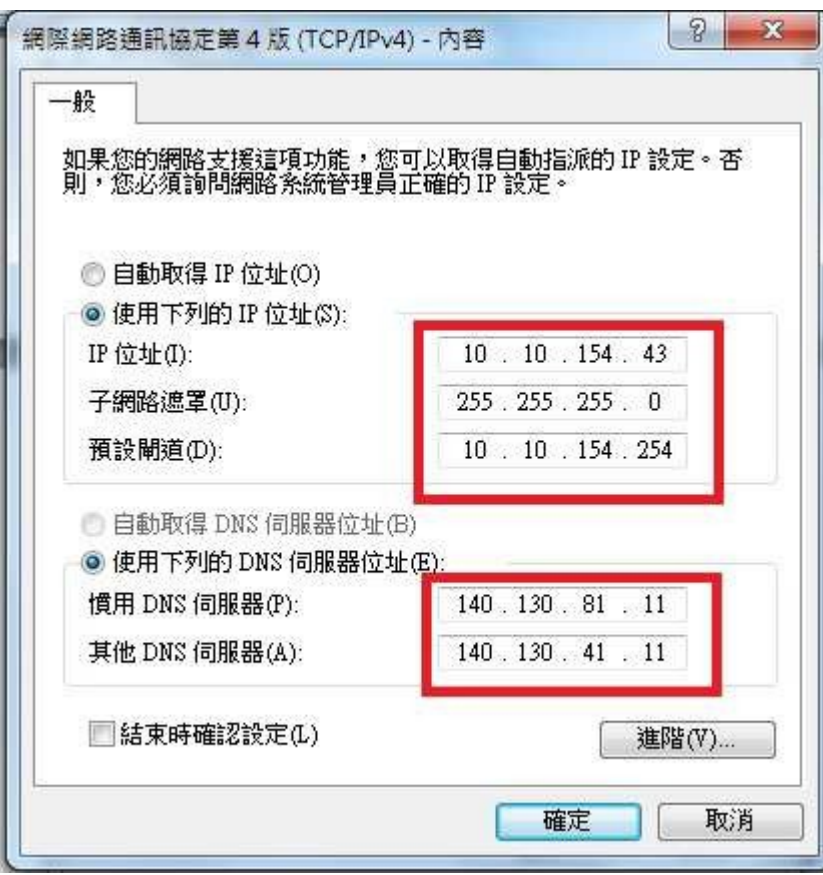

此步驟請注意分為兩個區塊 第⼀個區塊為三排數字 IP 位址:10.10.(154).(43) 子網路遮 罩:255.255.255.0 預設閘 道:10.10.(154).254 括弧中會因每個人不同有所不一樣 舉例:您位於 101 寢室使用第 1 個網路孔 IP 位址就是:10.10. ( 1 5 1 . 1 ) ⼦網路遮 罩:255.255.255.0 預設閘 道:10.10.(151).254 第二個區塊每個人皆相同按照圖片中設定即可

## 注意事項

- A. 每天有 9G 的流量使用超過學校會斷網一天 <http://sflow.ncyu.edu.tw/> 此為查看流量的網址輸入您的 IP 即可查詢。
- B. 注意網路使用安全勿做違法的事情, 電算中心查到將 校 規處分以及負擔相關法律責任。
- C. 若有網路經過設定依然不通,請至1樓櫃台填寫報修或洽 宿舍辦公室詢問。